# *HORSE PROTECTOR* App-Funktions-Anleitung

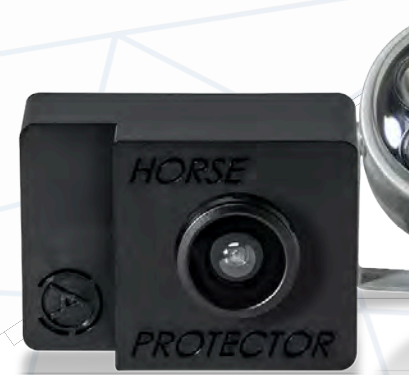

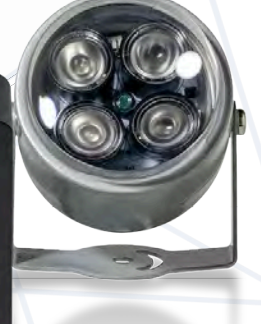

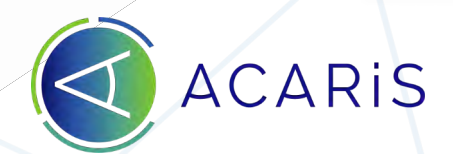

 $12:3$ 

 $-$  Mai

Passwort

Account erstellen Account vergessen?

 $\Delta$ 

Login

ACARIS

Acaris 2019<br>Acaris 2019<br>2019 all rights reserved

### Inhaltsverzeichnis

- 1. Einleitung
- 2. Kalibrationsphase
- 3. Dashboard
- 4. Übersicht
- 5. Bilder/Videos
- 6. Berichte
- 7. Monitors
- 8. Status
- 9. Pferd
- 10. Alarme
- 11. Gesundheitsüberwachung Einstellung
- 12. Sicherheitswarnungen
- 13. Sensitivität
- 14. Wächter Wizard
- 15. Wächter für Nutzer freigeben
- 16. Bildqualität
- 17. Wächter Sichtbereich anpassen
- 18. WLAN QR-Code erzeugen
- 19. Wächterkontrolle
- 20. Wächter zurücksetzen

### 1. Einleitung

Sobald Sie Ihren ACARiS *HORSE PROTECTOR* erfolgreich installiert haben und sich in Ihrem persönlichen Account registriert haben, können Sie sich im Folgenden, um Ihnen den praktischen Einstieg zu erleichtern, mit den vielzähligen Funktionen Ihres Wächters vertraut machen und ihre Bedienung kennenlernen.

Sollten Sie Fragen haben oder Hilfestellung benötigen kontaktieren Sie uns unter der blau unterlegten Sprechblase am linken Bildrand ihrer App oder schicken Sie eine Email an support@acaris.net.

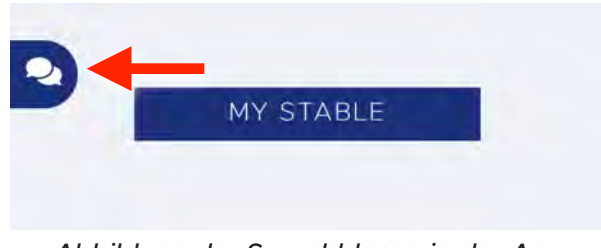

*Abbildung der Sprechblasen in der App*

### 2. Kalibrationsphase

i<br>I<br>I<br>I<br>I<br>I<br>I<br>I<br>I<br>I

Sobald Sie Ihren **ACARiS** *HORSE PROTECTOR* in der Pferdebox installiert haben, fängt das System an sich zu kalibrieren. Im Hintergrund laufen jetzt Qualitätstests zur Sicherstellung der Gesundheits-, Sicherheits- und Geburtsüberwachung ab. Die Dauer dieser Kalibrationsphase hängt davon ab, wieviel Zeit Ihr Pferd in der Box verbringt, endet aber spätestens nach 10 Tagen. Sobald die Kalibrierung abgeschlossen ist erscheinen in der App erstmalig die Zusammenfassungen der letzten 24 Stunden sowie Tagesberichte. Auch ihre persönlichen Monitore stehen jetzt zur Nutzung bereit.

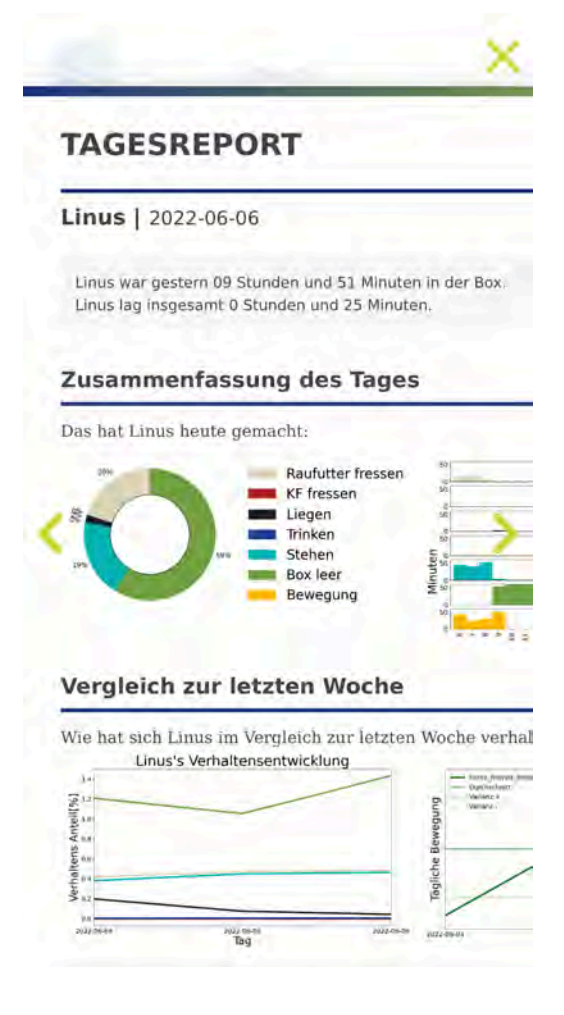

*Abbildung des Tagesreports*

#### 3. Dashboard

Sie können ein Profilbild hochladen und den Namen Ihres Pferdes angeben. Diese Informationen lassen sich jederzeit im Setup ändern. Darunter sehen Sie die Aktivität, die ihr Pferd in den vergangenen 30 Minuten im Schnitt am häufigsten getätigt hat. Im Normalfall sehen Sie darunter den Hinweis "Keine Auffälligkeiten". Hier erscheint eine Warnung, wenn beispielsweise eine Kolik, Geburts-, Sicherheits- oder eine allgemeine Gesundheitswarnung beobachtet wurde. Wenn Sie hier auf die dann rot unterlegte Warnung klicken können Sie die von unserem *HORSE PROTECTOR* erkannte Situation bewerten was hilft die Alarme langfristig noch expliziter auf Ihr Pferd anzupassen.

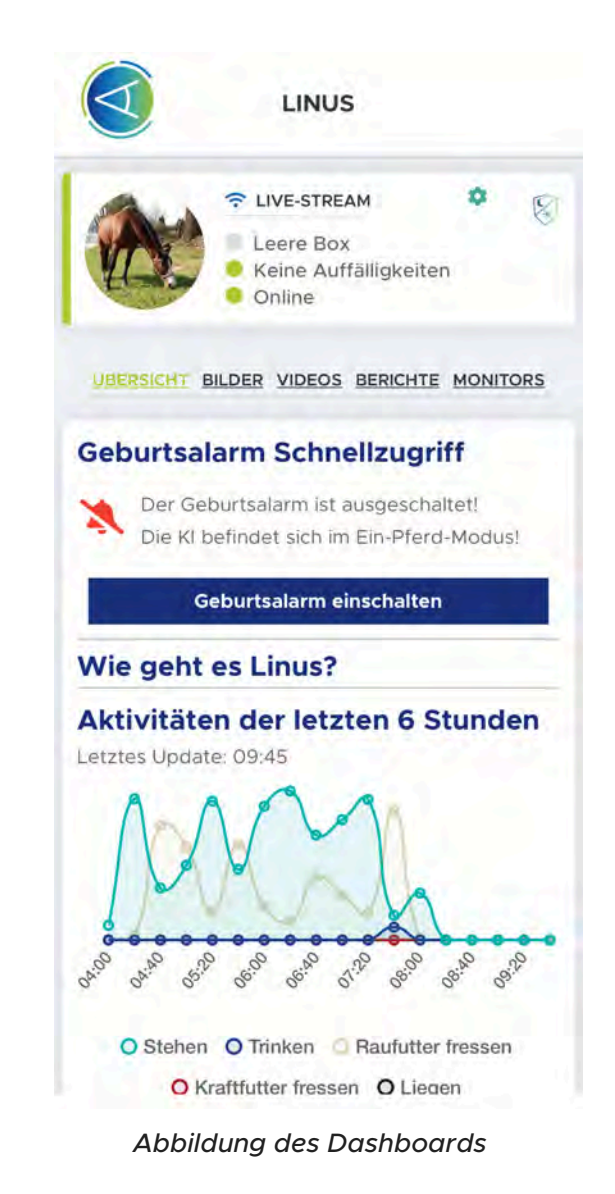

In der letzten Zeile gibt der Wächter seinen aktuellen Status an. Sollte

ihre Internetverbindung schwankend oder zu schwach sein, werden Sie hier darüber informiert.

Oben rechts in der Kachel finden Sie neben dem Zahnrädchen, das Sie zu den Grundeinstellungen bringt, verschiedene Symbole die die aktuell von Ihnen aktivierten Alarmfunktionen anzeigen.

## 4. Übersicht

Wie oben bereits erläutert erhalten Sie den Zugriff auf die Übersicht erst mit Abschluss der Kalibrationsphase. Anschließend finden Sie hier einen Geburtsalarm Schnellzugriff, bitte stellen Sie diesen direkt im Anschluss der Geburt ihres Fohlens aus, genauere Erläuterungen hierzu finden Sie unter dem Menüpunkt 'Gesundheitseinstellungen'. Des Weiteren sehen Sie welche Aktivitäten Ihr Pferd die letzten 24 Stunden getätigt hat und ob es leichte Abweichungen bei der implementierten, individuellen Verhaltensüberwachung Ihres Pferdes gibt. Sollte ihr Pferd leichte, aber noch keine besorgniserregenden Abweichungen von seinem erlernten, typischen Verhalten zeigen, werden Ihnen diese Informationen hier bereitgestellt. *Abbildung der Gesundheitseinstellungen*

# **GESUNDHEITSÜBERWACHUNG** 7 **EINSTELLUNG** Hier können Sie den Gesundheitsüberwachungsmodus einstellen. Normal Ostute + Fohlen Ooffenstall Der 'Stute + Fohlen' Modus ist unbedingt nach der Geburt zu aktivieren! EINSTELLUNGEN ÜBERNEHMEN **GEBURTSALARM** P Schalten Sie hier die HORSE PROTECTOR Geburtserkennung ein. Achtung: Geburtserkennung sollte nur verwendet werden, wenn eine Geburt ansteht! Abgeschaltet **EINSTELLUNG ÄNDERN**

#### 5. Bilder / Videos

Hier finden Sie Bilder und Videos Ihres Pferdes im 10 Minuten Takt, sodass Sie gezielt nach Events suchen können. Die Aufnahmen befinden sich für 2 Tage in ihrer App, ältere Aufnahmen können jederzeit bei uns angefragt und wieder aufgespielt werden. Schreiben Sie hierfür bitte eine Email mit ihren Daten, Wächter ID sowie Tag und Uhrzeit an support@acaris.net

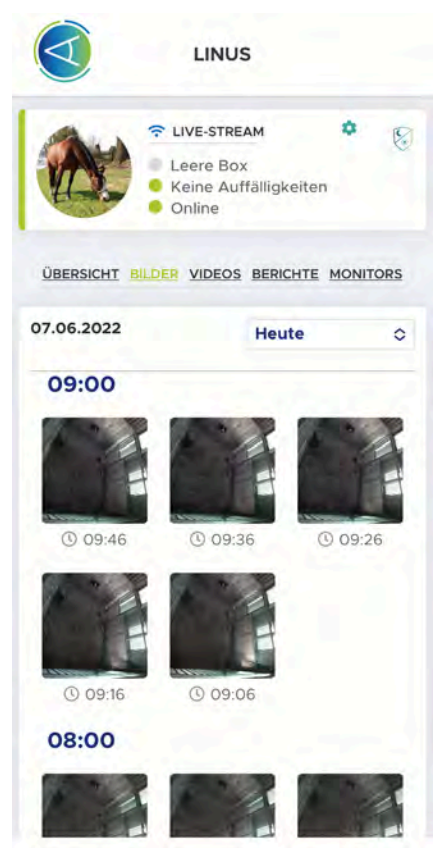

*Abbildung der gespeicherten Bilder*

#### 6. Berichte

Tageweise Zusammenfassungen des Verhaltens und der Verhaltensentwicklung Ihres Pferdes im herunterladbaren PDF Format finden Sie in dieser Rubrik. Die Berichte befinden sich für 30 Tage in Ihrer App.

#### **TAGESREPORT**

Linus | 2022-06-06 Linus war gestern 09 Stunden und 51 Minuten in der Box. Linus lag insgesamt 0 Stunden und 25 Minuten. Zusammenfassung des Tages Das hat Linus heute gemacht: Raufutter fresser KF fresser Liegen<br>Trinker Stehen **Box** leer auna Vergleich zur letzten Woche Wie hat sich Linus im Vergleich zur letzten Woche verhal Linus's Verhaltensentwicklung

*Abbildung der gespeicherten Bilder*

#### 7. Monitors

Speziell für den klinischen Einsatz aber auch für die tägliche Nutzung gibt Ihnen diese Funktion die Möglichkeit individuelle Verhaltensmuster Ihres Pferdes zu überwachen bei dessen Einsetzen oder Ausbleiben ein Alarm ausgelöst werden soll. Beispielsweise können Sie Mindestfresszeiten und auch Liegezeiten und häufiges Hinwerfen eines Pferdes in einer Rehabilitationsphase überprüfen. Mit "Ergänzung" eines Monitors stellen Sie einen Alarm, welcher bei speziellem Verhalten auslöst, selbständig ein. Sie können das Einsetzen oder Ausbleiben verschiedener Verhaltensmuster über unterschiedlich lange Zeitspannen beobachten und diese jederzeit anpassen und ändern. *Abbildung* **"***Neuer Monitor"*

# Neuer Monitor Name Name Maximal  $\ddot{\circ}$ Typ Limit  $20$ 60 **Zeitraum** Stehen ¢ Aktivität Monitor aktiv Abbrechen **Bestätigen**

#### Grundeinstellungen

#### 8. Status

Hier überprüfen Sie den Zustand Ihres *HORSE PROTECTOR* sowie die Qualität Ihrer Netzwerkgeschwindigkeit. Diese sollte durchgängig über der Mindestgeschwindigkeit liegen.

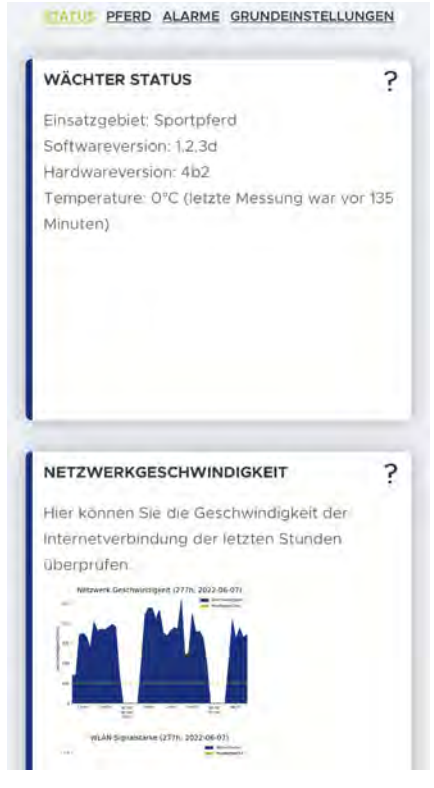

*Abbildung des Wächterstatus*

#### 9. Pferd

.<br>.<br>.<br>.<br>.<br>.<br>.

Die im Dashboard zu sehenden Informationen über Ihr Pferd können hier eingegeben und geändert werden.

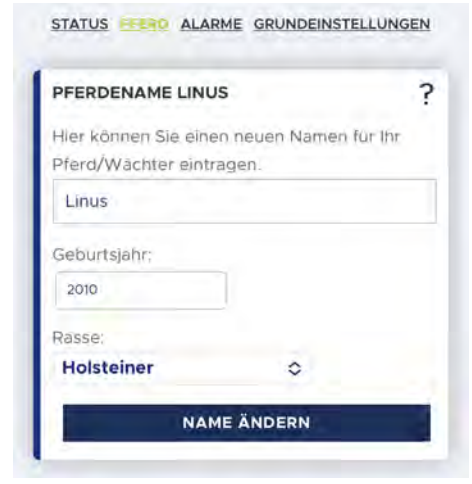

*Abbildung der Einstellungsoption* **"***Pferd"*

#### 10. Alarme

#### Benachrichtigungs-Einstellungen

Sie haben die Möglichkeit zwei Kontakte zu hinterlegen, die im Falle einer Kolik, eines Sichterheitsalarms, einer Geburt oder eines generellen Gesundheitsproblems alarmiert werden. Für beide Kontakte können Sie auswählen, ob diese per Push-Nachricht oder Anruf alarmiert werden sollen. Der erste Kontakt wird sofort bei Auslösen des Alarms alarmiert. Der optionale, zweite Kontakt wird circa 5 Minuten nach dem ersten Alarm kontaktiert, sofern in der Zwischenzeit der spezielle Wächter dieses Pferdes nicht geöffnet wurde. Wird der

*HORSE PROTECTOR* geöffnet ist der Alarm als bemerkt markiert und der zweite Kontakt wird nicht mehr benachrichtigt.

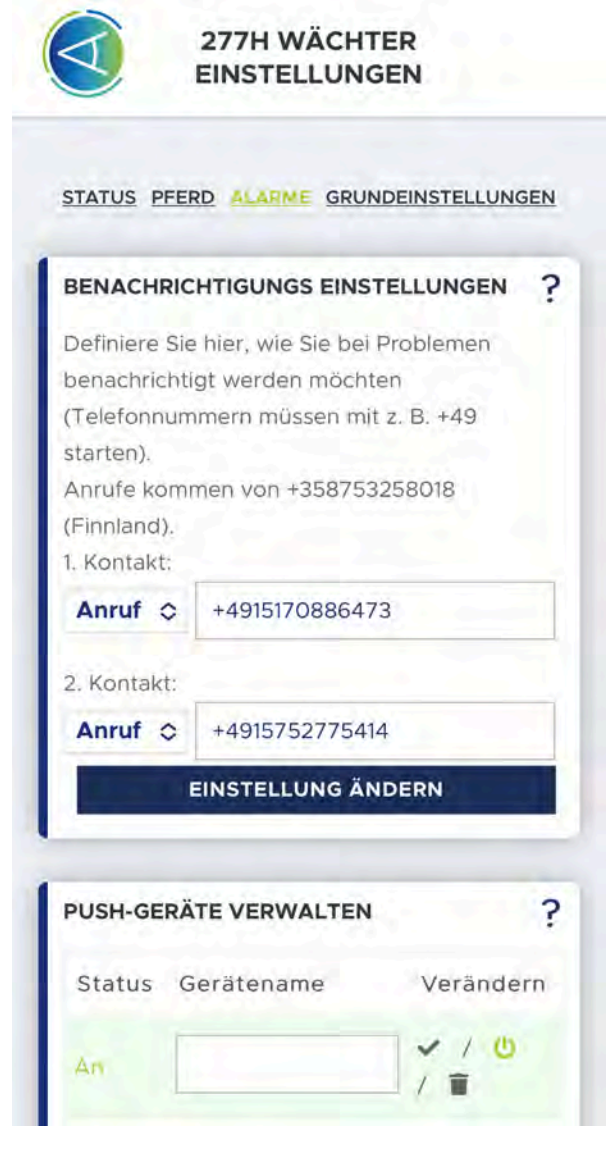

*Abbildung der Einstellungsoption* **"***Alarme"*

Um unnötig häufige Anrufe vor z. B. einer Geburt zu vermeiden, wird jede Telefonnummer nur maximal einmal pro Stunde angerufen. Dies gilt auch, wenn diese Nummer für verschiedene Wächter hinterlegt wurde.

Hinweis: Achten Sie darauf, dass Sie vor dem Eingabefeld die Form in der sie alarmiert werden wollen auswählen. Sie können zwischen Push, Anruf und Aus (nur zweiter Kontakt) wählen. Für Push Nachrichten müssen Sie die E-Mail Adresse eingeben dessen Account alarmiert werden soll. Telefonnummern müssen unbedingt mit der jeweiligen Landesvorwahl z.B. +49 (DE) etc. beginnen!

Vergewissern Sie sich, dass die Telefonnummer richtig eingeben worden ist und überprüfen Sie nach dem Speichern, ob alles korrekt registriert wurde.

#### 11. Gesundheitsüberwachung Einstellung

Direkt nach einer Geburt muss hier die Auswahl 'Stute + Fohlen' getroffen werden. Bitte beachten Sie dass zu diesem Zeitpunkt keine Gesundheitsüberwachung stattfindet so dass Sie zurück auf 'Normal' wechseln sollten sobald sich wieder nur ein Pferd in der Box befindet. Der Offenstall Modus sollte eingestellt werden, wenn mehr als ein Pferd im Sichtfeld ist. Eine gezielte Gesundheitsüberwachung ist zu diesem Zeitpunkt nicht gewährleistet.

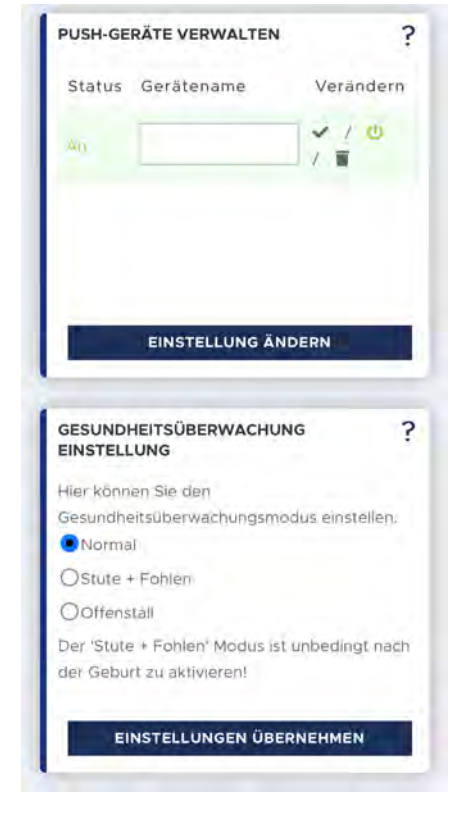

*Abbildung der Option* **"***Stute + Fohlen"*

#### 12. Sicherheitswarnungen

Mithilfe der Sicherheitswarnung können Sie die Alarmanlage für Ihre Pferdebox und Stallgasse einstellen. Hierbei werden Sie alarmiert, wenn ein Mensch im Sichtfeld auftaucht. Sie können die

Sicherheitswarnungen für jeden Wächter speziell einstellen. Zunächst sollten Sie den Zeitraum auswählen, in dem Sie alarmiert werden wollen:

Nachdem Sie die Start- und Endzeit eingestellt haben, aktivieren Sie die Sicherheitswarnung mit dem Schaltregler.

Speichern Sie die Einstellung mit "Einstellung ändern".

Nach erfolgreicher Speicherung erscheint folgender Text:

Damit die Änderungen wirksam werden, benötigt das System *Abbildung der eingeschalteten* wenige Minuten in denen der *Sicherheitswarnungen* Wächter unter Umständen für kurze Zeit nicht verfügbar ist. Nach spätestens 10 Minuten sind die Einstellungen im gesamten System übernommen und der Sicherheitsalarm beschützt Ihr Pferd und Ihre Anlage.

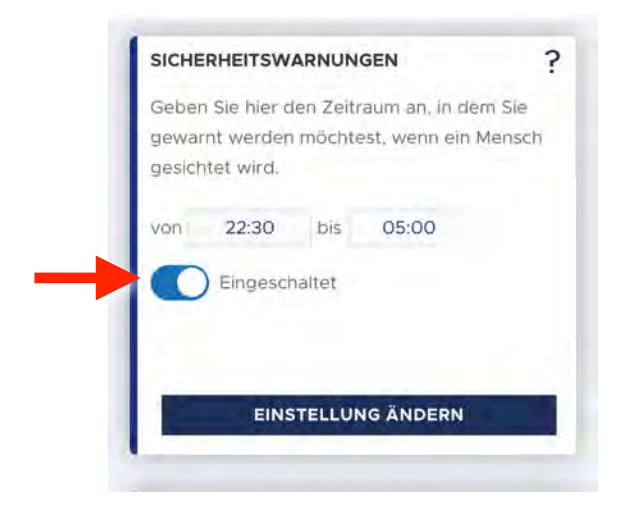

*Abbildung der Sicherheitswarnungen*

Sicherheitswarnung von 20:30 bis 08:30 eingeschaltet. Die Einstellungen werden beim nachsten Neustart übernommen. STATUS PFERD ALARME GRUNDEINSTELLUNGEN

#### 13. Sensitivität

Hier können Sie einstellen, wie schnell der *HORSE PROTECTOR* Sie bei auffälligem Verhalten alarmiert. Wählen Sie 'Hoch' werden Sie schon bei minimalsten Verhaltensabweichungen alarmiert, die Einstellung 'Normal' ist hier meistens völlig ausreichend. Wenn Sie 'Aus' auswählen, werden Sie nur bei Kolik-, Geburt-, Sicherheitsalarmen und Festliegen **:** Abbildung der alarmiert, jedoch nicht bei *Sensitivitätseinstellungen* Verhaltensabweichungen des Pferdes.

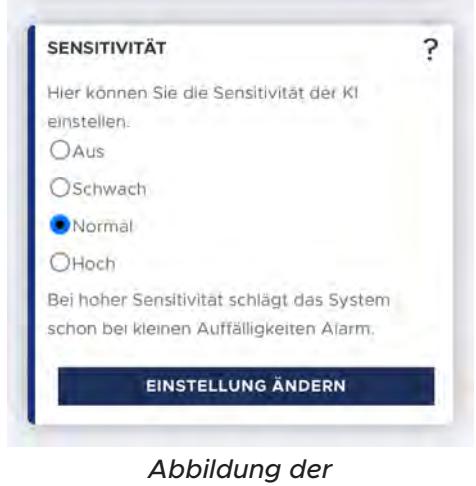

2

#### 14. Wächter Wizard

Der Wizard erscheint automatisch mit Inbetriebnahme ihres *HORSE PROTECTOR* und führt Sie durch den Installationsprozess. Sie können diese Anleitung jederzeit neu starten. *Abbildung Wächter Wizard*

#### WÄCHTER WIZARD

Hier können Sie den Setup-Wizard erneut ausführen. Dies hilft Ihnen dabei, wenn Sie den Wächter neu anbringen möchten, oder ein anderes Einsatzgebiet vorhaben. Hierbei gehen keine Daten verloren

#### Zum Wizard

#### 15. Wächter für Nutzer freigeben

Geben Sie hier den Zugriff für weitere Nutzer frei. Diese haben Einsicht auf alle Funktionen können aber keine Einstellungen ändern. Um den Zugriff erhalten Sie können muss der gewünschte Benutzer vorab einen kostenlosen Account in der App oder auf unserer Website, mit noch nicht verwendeter Email Adresse, anlegen. *Abbildung* **"***Wächter für Nutzer freigeben"*

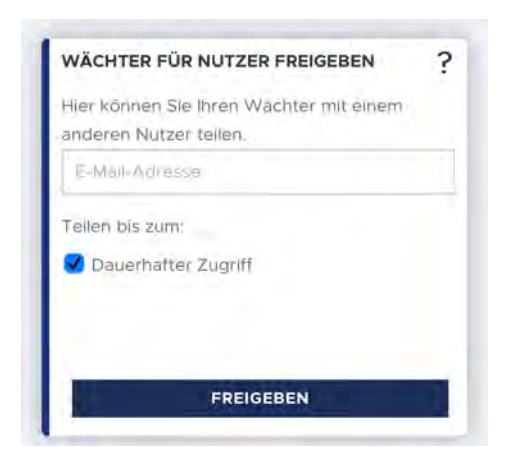

### 16. Bildqualität

Desto höher Sie ihre Bildqualität einstellen desto höher der Datenvolumenverbrauch. Die Qualität der Aufnahmen hat keinen Einfluss auf die Alarmfunktionen.

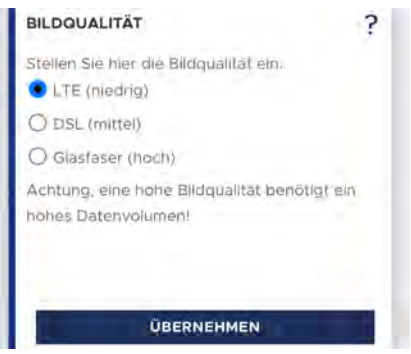

*Abbildung* **"***Bildqualität"*

#### 17. Wächter Sichtbereich anpassen

Hier können Sie das Sichtfeld rechts, links, oben und unten einschränken sowie Ecken ausblenden. Wählen Sie zunächst die gewünschte Richtung aus und klicken Sie anschließend auf das Bild. Die ausgewählten Bereiche des Bildes werden dann schwarz markiert. Klicken Sie erneut auf das Bild um die Einschränkung zu bestätigen. Erneutes Klicken auf das Bild vergrößert den ausgewählten, eingeschränkten Bereich. *Abbildung* **"***Wächtersichtbereich anpassen"*

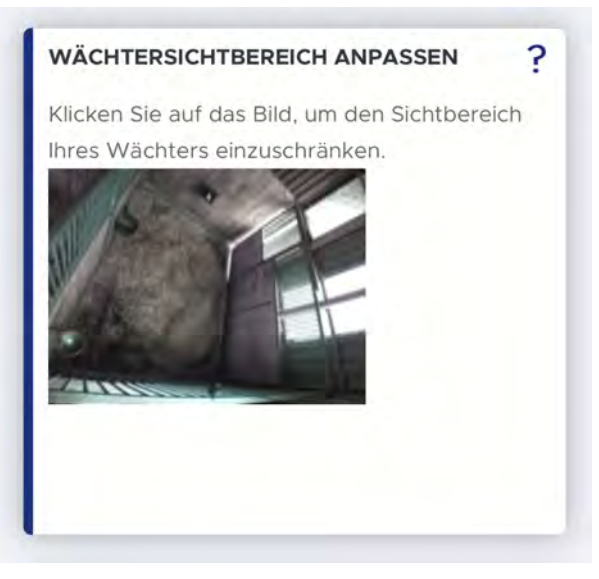

Klicken Sie so häufig auf das Bild, bis Sie den gewünschten Bereich schwarz ausgeblendet haben.

Auch haben Sie hier die Möglichkeit Ecken auszublenden. Klicken Sie hierfür auf drei Punkte im Bild. Die umschlossene Fläche wird daraufhin schwarz markiert und ausgeblendet. Sie können die letzte Ausblendung durch die Taste "Rückgängig" wieder entfernen. Zur endgültigen Bestätigung und Speichern der Änderungen klicken Sie zunächst auf "Speichern" und abschließend auf "Schließen".

Der Wächter wird die Änderungen nach circa 10 Minuten übernommen haben (der Livestream ist für diese Zeit nicht verfügbar). Sie können diese Einstellung jederzeit ändern.

#### 18. WLAN QR-CODE ERZEUGEN

Sollten Sie Ihren WLAN-Namen ändern geben Sie hier den neuen Namen und Ihr WLAN-Passwort ein. Bitte achten Sie auf die exakte Schreibweise. Es könnten Leerzeichen enthalten sein. Klicken Sie auf im Anschluss auf "QR Code generieren", öffnen Sie diesen und verbinden Sie erst jetzt Ihren *HORSE PROTECTOR* mit dem Stromnetz. Sobald das Gerät vollständig hochgefahren ist, schalten sich die zuvor flackernden. **Abbildung** "WLAN QR-Code erzeugen" LEDs für einige Sekunden komplett aus. Das Gerät ist bereit, den QR-Code zu scannen, wenn nur noch die rote LED regelmäßig im 2-Sekunden-Takt blinkt.

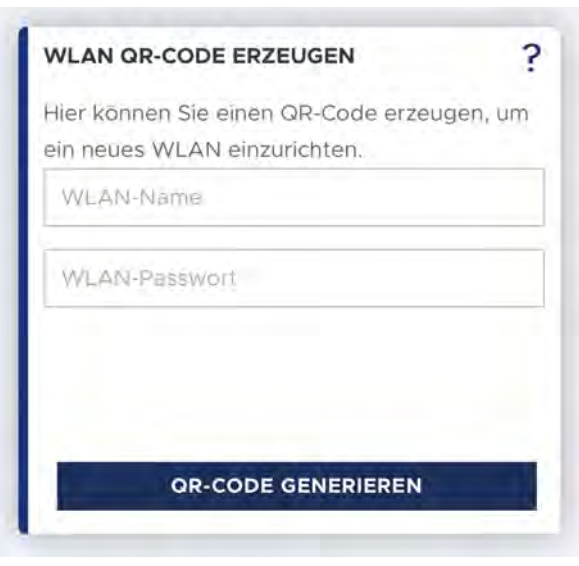

Sobald ausschließlich die rote LED regelmäßig im 2-Sekunden-Takt blinkt, halten Sie den zuvor generierten QR-Code in einem Abstand von 10-30 cm vor die Linse Ihres *HORSE PROTECTOR*.

Wenn Sie die Konfiguration am PC vornehmen oder Probleme mit dem Scanvorgang haben, drucken Sie den QR-Code möglichst groß auf einem A4-Papier aus. Achten Sie auch darauf, dass beim Scannen kein extremes Licht oder Dunkelheit auf den QR-Code fällt.

Die rote LED erlischt und die grüne LED blinkt 5 Sekunden lang schnell, sobald der QR erkannt wurde. Entfernen Sie den QR-Code von der Linse und warten Sie etwa 10 Minuten. Wenn das WLAN in Reichweite ist und der WLAN-Name und das Passwort korrekt sind, ist Ihr *HORSE PROTECTOR* online und einsatzbereit. Sie sehen dann in der App ein von Ihrem Wächter aufgenommenes Bild. Sollten Sie zu diesem Zeitpunkt keine grüne LED sehen, trennen Sie die Stromversorgung von Ihrem *HORSE PROTECTOR* und wiederholen Sie den Vorgang.

### 19. Wächterkontrolle

Ohne den Verlust Ihrer und erlernter Daten könne Sie Ihren Wächter neu starten, dieses kann zum Beispiel bei Software-Updates hilfreich sein.

#### 20. Wächter zurücksetzen

Hier können Sie Ihren Wächter zurücksetzen ,wenn langfristige Verhaltensweisen sowie deren Entwicklungen eines neuen Pferdes erlernt werden soll.

Das Zurücksetzen des Wächters wird ausschließlich für

Langzeitanalysen benötigt, nicht aber zur Überwachung allgemeiner Geburts- und

Gesundheitsfunktionen, auch bei wechselnden Pferden sind diese direkt einsatzbereit. *Abbildung* **"***Wächter zurücksetzen"*

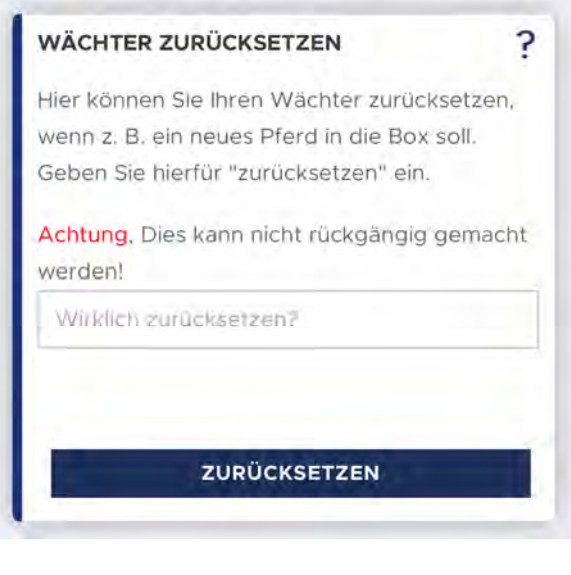

ACARiS GmbH WeWork - Axel-Springer-Platz 3 D-20355 Hamburg

Telefon: +49 (0) 40 756 857 23 E-Mail: info@acaris.net

www.acaris.net

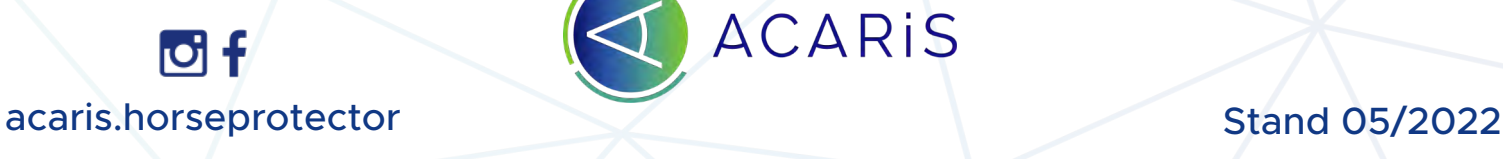

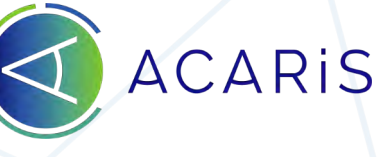